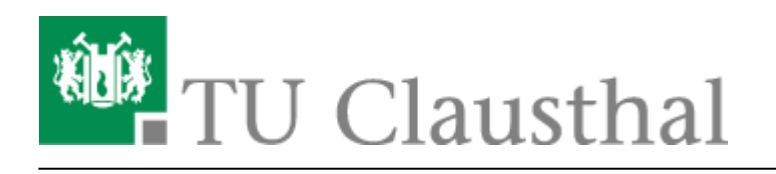

**Artikeldatum:** 16:40 15. April 2020 **Seite:** 1/2 Participating in a Web Conference

## **Participation in a web conference**

In der Regel erhalten Sie vom Organisator einer Konferenz einen Link zum Meeting-Raum.

- Falls Sie mehrere Audio Ausgabe/Eingabe-Geräte haben (Headset, externe Lautsprecher, etc.) stellen Sie sicher, dass der Webbrowser auch Ihr gewünschtes Gerät verwendet. Ihre Geräte finden Sie unter den Sound-Einstellungen (Drücken Sie die Tastenkombination [Windows] und [I], Kategorie "System" und anschließend "Sound")
- Wenn Ihr Webbrowser nicht auf ein Gerät zugreifen kann, überprüfen Sie, ob andere Anwendungen das Gerät benutzen.
- Evtl. müssen Sie bei Ihrem Webbrowser nach dem Aufruf des Konferenz-Raums Kamera und Mikrofon auswählen bzw. den Zugriff darauf erlauben.

Mit den hier rot markierten Symbolen können Sie sich Stummschalten, Auflegen, Ihr Kamerabild oder Ihren Bildschirm teilen.

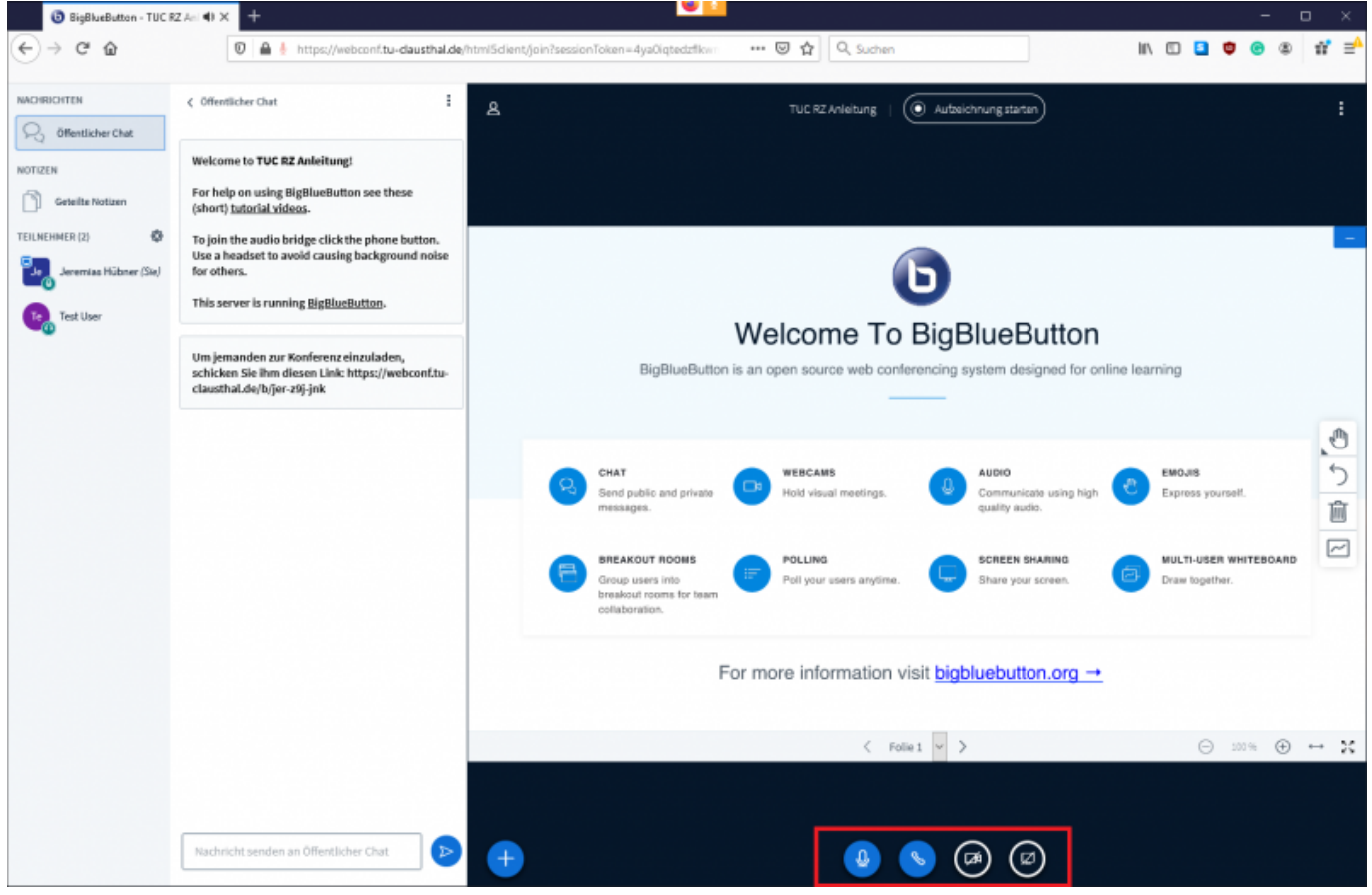

https://doku.tu-clausthal.de/doku.php?id=multimedia:web\_conferences\_with\_bigbluebutton:participation\_in\_a\_web\_conference&rev=1586961630 Dieses Dokument stammt aus der Dokuwiki-Instanz mit dem Titel [RZ-Dokumentationen](https://doku.tu-clausthal.de/), die vom [Rechenzentrum der](https://www.rz.tu-clausthal.de/) [Technischen Universität Clausthal](https://www.rz.tu-clausthal.de/) bereitgestellt wird.

## **Als Teilnehmer einen Status melden**

In Ihrem eigenen Eintrag können Sie sich selbst einen Status setzen, wie z.B. die Hand zu heben.

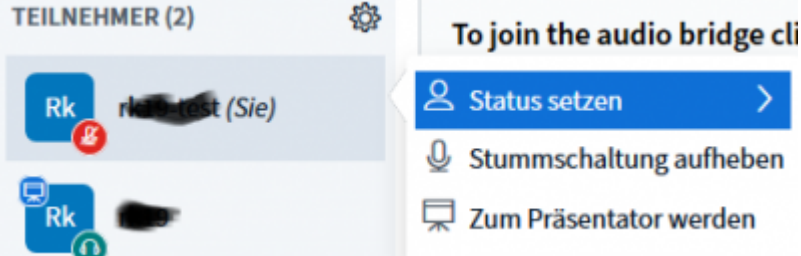

Dies können auch die Zuschauer tun, so dass Sie z.B. ein Meinungsbild der Teilnehmenden erfragen können.

## **Konferenz verlassen**

Sie verlassen die Konferenz über das Menu (die 3 Punkte oben rechts im Bild), indem Sie sich ausloggen. Andere Konferenzteilnehmer verbleiben im Konferenzraum. Mit "Konferenz beenden" beenden Sie die Konferenz und die noch vorhandenen Teilnehmer werden dann ebenfalls vom Konferenzraum getrennt.

Die Chat-Nachrichten und ggf. angefertigte "Geteilte Notizen" werden gelöscht, sobald Sie als Moderator den Button "Konferenz beenden" drücken. Sie sollten daher vor dem Beenden einer Konferenz ggf. kopiert und in einer separaten Datei gesichert werden.

## **Weitere Anleitungen zum Thema BigBlueButton in den RZ-Dokumentationen**

- [Creating and Managing Conferences with BigBlueButton](https://doku.tu-clausthal.de/doku.php?id=multimedia:web_conferences_with_bigbluebutton:create_conferences_in_bigbluebutton)
- [FAQ BigBlueButton](https://doku.tu-clausthal.de/doku.php?id=multimedia:web_conferences_with_bigbluebutton:faq_about_bigbluebutton)
- [Moderating a Web Conference](https://doku.tu-clausthal.de/doku.php?id=multimedia:web_conferences_with_bigbluebutton:moderate_a_web_conference)
- [Participating in a Web Conference](https://doku.tu-clausthal.de/doku.php?id=multimedia:web_conferences_with_bigbluebutton:participation_in_a_web_conference)
- [Participating in a Web Conference via Telephone](https://doku.tu-clausthal.de/doku.php?id=multimedia:web_conferences_with_bigbluebutton:participation_via_telephone)
- [Presenting and Sharing in a Web Conference](https://doku.tu-clausthal.de/doku.php?id=multimedia:web_conferences_with_bigbluebutton:share_and_present_in_a_web_conference)

[\[mitarbeitende\]](https://doku.tu-clausthal.de/doku.php?id=tag:mitarbeitende&do=showtag&tag=%5Bmitarbeitende%5D), [\[studierende\]](https://doku.tu-clausthal.de/doku.php?id=tag:studierende&do=showtag&tag=%5Bstudierende%5D)

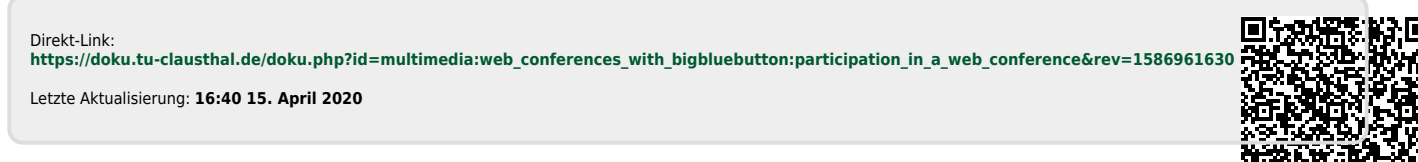

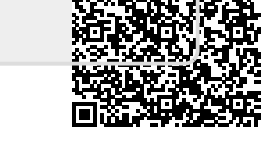